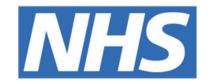

#### The Leeds Teaching Hospitals NHS Trust

# 

## **Custom Patient Lists**

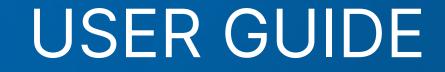

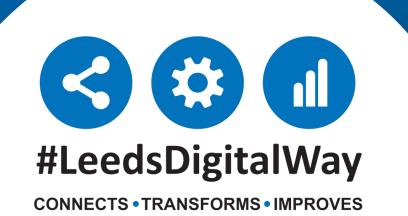

## **Contents page**

**Patient List**------ **Page 3** Create a personalised list by adding and removing individual patients on PPM+, this includes both patients that are admitted and not admitted.

**Currently Admitted Patient List------ Page 6** This allows you to create a Recently Admitted Patient List using multiple filters e.g. patients admitted to a ward in the last 24 hours under Dr. Bloggs.

#### **Recently Discharged Patient List----- Page 9**

This allows you to create a Discharged Patient List using multiple filters e.g. ward attenders discharged from your ward in the last 24 hours.

Custom Patient Lists----- Page 11

Find, share and edit a Custom Patient List. Find out about Handover Tips for your Custom Patient List.

Useful contacts----- Page 16

**For further information please contact:** 

Ieedsth-tr.ImplementationTeam@nhs.net or \$\cong 10 0113 206 0599

## **Patient List**

| ppm+                                                        | ۵                | Patient            | Advanced Search 👻 |
|-------------------------------------------------------------|------------------|--------------------|-------------------|
| Home                                                        |                  |                    |                   |
| Actions (                                                   | My Notifications | My Recent Patients |                   |
| Patient Lists                                               | Coming Soon.     |                    |                   |
| Browse List ><br>Create Patient List<br>Custom Patient List |                  |                    |                   |
| eDAN                                                        |                  |                    |                   |
| Ward (Old View)                                             |                  |                    |                   |
| Unplanned Patient List                                      |                  |                    |                   |
| Bed State >                                                 |                  |                    |                   |
| Contacts                                                    |                  |                    |                   |
| Browse Contacts >                                           |                  |                    |                   |
| Manage Contacts >                                           |                  |                    |                   |
| Manage Addresses >                                          |                  |                    |                   |
| Reports                                                     |                  |                    |                   |
| Browse Reports >                                            |                  |                    |                   |
|                                                             |                  |                    |                   |
|                                                             |                  |                    |                   |

#### From the PPM+ homepage click on *Custom Patient List*.

| Custom View                           |                     |                           |                          |
|---------------------------------------|---------------------|---------------------------|--------------------------|
| Category Patient List Filters Sharing | 1                   | Enter View Name           | 3                        |
| Choose Filter Type                    |                     | Filter Criteria           |                          |
| Patient                               |                     | Patient                   |                          |
| Search testteam                       |                     | TESTTEAM, Five-Five (Mrs) | 01-Jan-1986 999 999 9557 |
|                                       | s                   | earch                     |                          |
| Select Patient                        |                     |                           |                          |
| TESTTEAM, Five-Five (Mrs)             | 01-Jan-1986 999 999 | 9557 - 2                  |                          |
| TESTTEAM, Four (Mr)                   | 17-Feb              | -1990 +                   |                          |
| TF / L EAM, Oneppm (Miss)             | 01-Jun-1935 947 67  | I 9915 + V                |                          |
| Cancel                                |                     |                           | Save                     |

From the category dropdown list select Patient List.

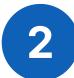

From the filter types select **Patient**.

Search patient by name or NHS number and click the plus icon this will add the patient to your list.

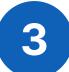

Click **Name** to rename your **Patient List** and click save. Remember to give your Patient List a unique name to differentiate it from the others

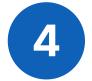

If you add a patient to the list by mistake use the **bin icon** and this will remove them. Once all information is correct, click **Save**.

#### For further information please contact:

Ieedsth-tr.ImplementationTeam@nhs.net or

#### This is what your **Patient List** will look like

| Home Browse Patient Lists | i × Custom Pa | atient List ×      |              |       |              |             |          |  |  |  |  |
|---------------------------|---------------|--------------------|--------------|-------|--------------|-------------|----------|--|--|--|--|
| Actions (3                |               |                    |              |       |              |             |          |  |  |  |  |
| Create Copy               | test 99 👩     |                    |              |       |              |             |          |  |  |  |  |
| Edit Custom List          |               |                    |              |       |              |             |          |  |  |  |  |
| Handover                  | Action        | Patient            | NHS Number   | Age 🔶 | Ward         | Review Date | Comments |  |  |  |  |
|                           |               | ANN TEST Ann       |              | 80y   |              |             |          |  |  |  |  |
|                           |               | DENTAL Test        |              | 45y   |              |             |          |  |  |  |  |
|                           |               | DENTAL Test        |              | 19y   |              |             |          |  |  |  |  |
|                           |               | TESTTEAM Five-Five | 999 999 9557 | 34y   | LPMI (LGI)   |             |          |  |  |  |  |
|                           |               | TESTTEAM Four      |              | 80y   | TEST EPR ZZZ |             |          |  |  |  |  |
|                           |               | TESTTEAM Oneppm    | 947 671 9915 | 85y   | TEST EPR ZZZ |             |          |  |  |  |  |
|                           |               | TESTTEAM Seven     | 999 009 9529 | 78y   | TEST EPR ZZZ |             |          |  |  |  |  |
|                           |               | TESTTEAM Six       | 999 009 4055 | 89y   | TEST EPR ZZZ |             |          |  |  |  |  |
|                           |               | TESTTEAM Three     |              | 4y    | TEST EPR ZZZ |             |          |  |  |  |  |

#### **Actions**

The **Actions** section will allow you to carry out the three functions shown above:

- Create a copy - Edit Custom List - Handover

#### Edit

*Edit Custom List* is where you can add/remove patients, share the list and rename the list.

#### Handover

*Handover* is where you can access the handover for each inpatient.

#### Сору

If you create a **copy** of a shared list then any amendments to that copied list are only for yourself. Amendments on a shared list are reflected for all.

**For further information please contact:** 

Ieedsth-tr.ImplementationTeam@nhs.net or

## **Comments/Notes**

| Home Create Custom List<br>Actions () | × Browse Patient | t Lists × Copy Custom List × Han | dover × Edit Custom List × | Custom Patie | ent List × |             |          |
|---------------------------------------|------------------|----------------------------------|----------------------------|--------------|------------|-------------|----------|
| Create Copy                           | Test 🚯           |                                  |                            |              |            |             |          |
| Edit Custom List                      | Action           | Patient                          | NHS Number                 | Age 🔶        | Ward 🔶     | Review Date | Comments |
| Handover                              | _                |                                  |                            |              |            |             |          |
|                                       |                  | DENTAL Test                      |                            | 19y          |            |             | k        |
|                                       |                  | PATIENT2 Test                    |                            | 43y<br>66y   |            |             |          |
|                                       |                  |                                  |                            | 009          |            |             |          |
|                                       |                  |                                  |                            |              |            |             |          |
|                                       |                  |                                  |                            |              |            |             |          |

From your Patient List view click on the comments column. This is where you can add comments to the patient and change the review date.

Cli

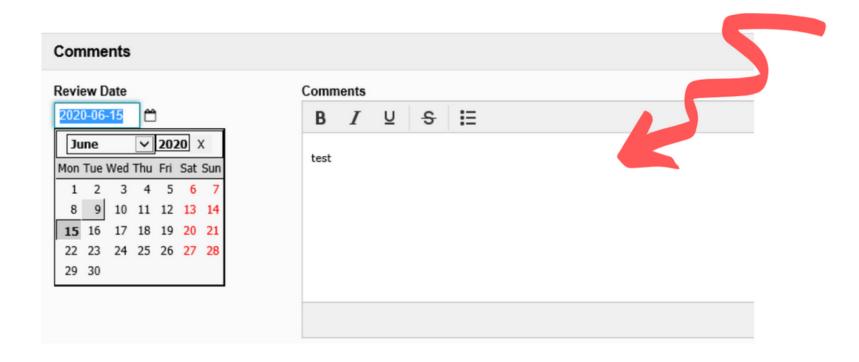

Patient comments are a part of the Patient List, so will not move with the patient if you put the them into a different list. If you then delete the old Patient List, the comments will be deleted.

The functionality to manage Patient Lists can be found from either the ward or single patient view. From there you can add or remove patients from your Patient List.

| Hospital/ICR            |    |              |                   |               |                               |   |                      |             |
|-------------------------|----|--------------|-------------------|---------------|-------------------------------|---|----------------------|-------------|
| ctions                  | G  | Filter Event | S                 | Show I        | Booked and Delivere $ 	imes $ |   | Patient Clin         | ical Alerts |
| ew Patient Details      | ^  | -            | ~                 |               |                               | _ |                      |             |
| ew Audit Log            |    | Summary      | 0                 |               | Add <del>-</del>              | D | )ate                 | Name        |
| linical Record Types    |    | 2020         |                   |               | Clinical Document             |   | ligh Priority Alerts |             |
| DITESTPATIENT, Three (M | r) | 15-Jul-2020  | Summary Cli       | inical Note   | Clinical Note                 |   | Ight Phoney Alerta   |             |
| l.                      |    | 15-Jul-2020  | Medical Assess Fo | cused Ase     | Attachment                    | 2 | 2-Apr-2020           | Infecti     |
| erts (8)                |    | 15-Jul-2020  | Medical Assess Fo | cused Ase     | Dictation (EPRO)              | 2 | 2-Apr-2020           | Infecti     |
| lergies                 |    | 10-Jul-2020  | Mental Capa Me    | ental Capa    | Manage Custom List            |   |                      |             |
| eMeds Allergies         | 2  | 09-Jul-2020  | Medical Assess Sp | eciality Asse | essment Record: JA            | 0 | 7-Apr-2020           | Infecti     |
| udits/Tracking          |    | 09-Jul-2020  | Medical Assess Fo | cused Asses   | ssment Record (Co             | с | linical Alerts       |             |
| inical Documents (26+)  |    | 07-Jul-2020  | Lab Results Fa    | ecal Hb Test  | t - L,20.0065001.W            |   |                      |             |
| Dictation (EPRO)        | 2  | 01-Jul-2020  | Summary Fa        | Ils Preventio | n Care Plan                   | 2 | 3-Apr-2020           | Infecti     |
| WINDIP Scanned Notes    | >  | 01-Jul-2020  | Summary Blo       | ood Gas Res   | sults                         | 1 | 3-Jan-2020           | Infecti     |
| ncounters/Events (71)   |    | 30-Jun-2020  | Patient Prefe Re  | SPECT: Red    | commended Summ                | _ |                      |             |
| edications              |    | 30-Jun-2020  | Mental Capa 4A    | T Assessme    | nt Test For Delirium          | 0 | 9-Sep-2019           | Infecti     |

| lanage Custom List           | <b>V</b>      |                |                        |
|------------------------------|---------------|----------------|------------------------|
| TESTTEAM, Fourfourfourfour M | 1)            |                |                        |
| Born 17-Feb-1940             | Gender Female | NHS No.        |                        |
| My Custom Lists              |               | Selected Lists |                        |
| y list                       | + ^           | test 99        | 6                      |
| est (Shared)                 | +             |                |                        |
| st list 0506                 | +             |                |                        |
| sttttt                       | +             |                |                        |
|                              |               |                |                        |
|                              |               |                |                        |
|                              |               |                |                        |
|                              |               |                |                        |
|                              |               |                |                        |
|                              |               |                |                        |
|                              |               |                |                        |
|                              |               |                |                        |
|                              |               |                |                        |
|                              |               |                |                        |
|                              | ~             |                |                        |
| Cancel                       |               |                | + Create New List 🗸 Sa |

| Action | Ward                     | Bed        | Patie | ent                     | A          | \ge | Time<br>Since<br>Arrival | Tasks            |   | Specialty | LOS    | EDD         | MOF |
|--------|--------------------------|------------|-------|-------------------------|------------|-----|--------------------------|------------------|---|-----------|--------|-------------|-----|
| Bed U  | Inassigne                | d          |       |                         |            |     |                          |                  |   |           |        |             |     |
| •      | TEST<br>EPR              |            | EDIT  | ESTPATIENT              | <b>(</b> ) | 8y  | 29d 2h<br>47m            | 3 (3<br>overdue) | 0 | Surgery   | 100d 🚺 | 0           |     |
| S      | ingle Pa                 | tient View |       |                         |            |     |                          |                  |   |           |        |             |     |
|        | Meds                     |            |       | PATIENT Itu             | 6          | 5y  | 3h 24m                   | 3 (3<br>overdue) | 0 | Surgery   | 0d     |             |     |
| D      | dd Clinic<br>lictation ( | (EPRO)     |       | TEAM Oneppm             |            | 35y | 3h 2m                    | 4 (4<br>overdue) | 0 | Surgery   | Od     |             |     |
| 1      |                          | al Docum   | ent   |                         |            |     |                          |                  |   |           |        |             |     |
|        | landover<br>1anage C     | Custom Lis | st    | TEAM<br>purfourfourfour |            | 0y  | 29d 55m                  | 6 (6<br>overdue) | 0 | Medicine  | 109d 🔒 | 17-Apr-2020 |     |

#### **For further information please contact:**

Ieedsth-tr.ImplementationTeam@nhs.net or

## **Currently Admitted Patient List**

| Custom View                              |                                     |
|------------------------------------------|-------------------------------------|
| Category Currently Admitted Patient List | Name<br>Enter View Name             |
| Filters Sharing                          |                                     |
| Choose Filter Type                       | Filter Criteria                     |
| Ward Stay Type                           | ₩ Ward Stay Type                    |
| K                                        | 🗎 👔 Ward Stay (Inpatient & Daycase) |
| Select Ward Stay Type                    |                                     |
| Ward Stay (Inpatient & Daycase)          |                                     |
| Ward Attender                            | •                                   |
| Ward Stay Type                           |                                     |

In the category drop down list select *Currently Admitted Patient List*, then select your filter. For the ward stay type you can select *Ward Stay* (*Inpatient & Daycase*) *and/or Ward Attender*.

| Choose Filter Type |   | Filter Criteria |         |         |
|--------------------|---|-----------------|---------|---------|
| Clinical Review    | ^ | Clinical Review | Include | Exclude |

|                        | n Consultant  |
|------------------------|---------------|
| Select Clinical Review | A train Darks |
| Consultant             | Junior Doctor |
|                        | Nursing       |
| Junior Doctor          |               |
| Nursing                |               |

#### **Clinical Review**

The next filter you can pick from is *Clinical Review*. This allows you to filter between clinician type (here you can select multiple clinicians). The include/exclude function allows you to filter further.

For further information please contact:

Ieedsth-tr.ImplementationTeam@nhs.net or

0113 206 0599

| Choose Filter Type |           |      |   | Filter Criteria            |
|--------------------|-----------|------|---|----------------------------|
| Current Consultar  | nt        | ~    | ^ | Current Consultant Exclude |
| Name               | test      |      |   | A LETTER TEST - Surgery    |
| Initials           | Initials  |      | 1 |                            |
| GMC                | GMC       |      |   |                            |
| Specialty          | Specialty |      |   |                            |
|                    | Se        | arch |   |                            |
| Select Current Con | sultant   |      |   |                            |
| A LETTER TEST - S  | Surgery   | ~    |   |                            |

#### **Current Consultant**

The next filter type is *Current Consultant*. You can search by their *Name*, Initials, GMC and Speciality. You can also use the include and exclude function.

| Choose Filter  | Туре                    |          |   | Filter Criteria               |
|----------------|-------------------------|----------|---|-------------------------------|
| Current Con    | sultant Speciality      | <b>~</b> | ^ | Current Consultant Speciality |
| Search         | medicine                |          |   | Audiological Medicine         |
|                |                         | Search   |   |                               |
| Select Curren  | t Consultant Speciality |          |   |                               |
| Audiological M | edicine                 | ~        |   |                               |
|                |                         |          |   |                               |
|                |                         |          |   |                               |

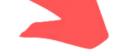

#### **Current Consultant Speciality**

The next filter is *Current Consultant Speciality*, here you can filter by the different specialities.

For further information please contact:

leedsth-tr.ImplementationTeam@nhs.net or 🕻 0113 206 0599

| Choose Filter Type  | Filter Criteria     |
|---------------------|---------------------|
| Current Ward Search | Include     Exclude |
| Select Current Ward |                     |
| TEST EPR ZZZ        |                     |
| TEST EPR ZZZ1       |                     |
|                     |                     |

#### **Current Ward**

This filter allows you to select multiple wards. It also gives you the ability to include or exclude additional wards.

| Choose Filter Type                            |   | Filter Criteria                               |
|-----------------------------------------------|---|-----------------------------------------------|
| Recent Admissions To The Hospital             | ~ | 前 Recent Admissions To The Hospital           |
|                                               |   | Admitted to hospital within 72 hours (3 days) |
| Select Recent Admissions To The Hospital      |   |                                               |
| Admitted to hospital within 24 hours (1 day)  | + |                                               |
| Admitted to hospital within 48 hours (2 days) | + |                                               |
| Admitted to hospital within 72 hours (3 days) |   |                                               |

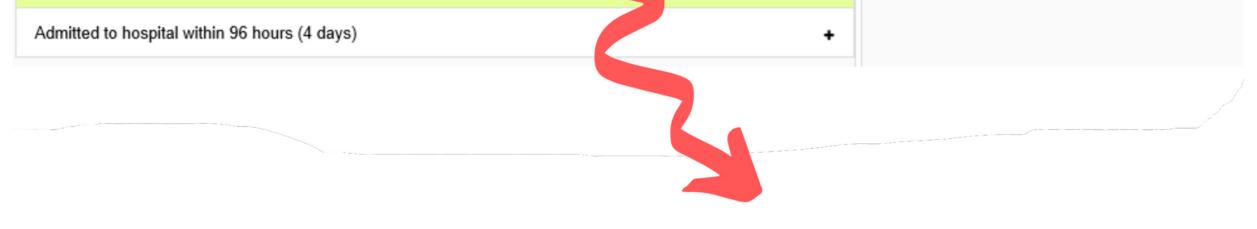

#### **Recent Admissions To The Hospital**

This allows you to filter by when the patient was admitted to the hospital. You can select within one, two, three or four days.

For further information please contact:

Ieedsth-tr.ImplementationTeam@nhs.net or

### **Recently Discharged Patient List**

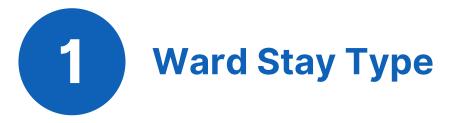

In the category drop down list select Recently Discharged Patient List, then select your filter. For the ward stay type you can select Ward Stay (Inpatient & Daycase) and/or Ward Attender.

| Custom View                                  |                  |
|----------------------------------------------|------------------|
| Category<br>Recently Discharged Patient List | Name<br>test 800 |
| Filters Sharing                              |                  |
| Choose Filter Type                           | Filter Criteria  |
| Ward Stay Type                               | 间 Ward Stay Type |
| Select Ward Stay Type                        | Ward Attender    |
|                                              |                  |
| Ward Stay (Inpatient & Daycase) +            |                  |
| Ward Attender 🗸                              |                  |

#### **Recent Discharges From The Hospital**

You can filter by Recent Discharges From The Hospital and then select one, two, three or four days.

2

| Recently Discharged Patient List                           |     | test 800                                                   |
|------------------------------------------------------------|-----|------------------------------------------------------------|
| Filters Sharing                                            |     |                                                            |
| Choose Filter Type                                         |     | Filter Criteria                                            |
| Recent Discharges From The Hospital                        | ~   | Recent Discharges From The Hospital                        |
| Select Recent Discharges From The Hospital                 | 7   | Patients discharged from hospital within 72 hours (3 days) |
| Patients discharged from hospital within 24 hours (1 day)  | +   |                                                            |
| Patients discharged from hospital within 48 hours (2 days) | +   |                                                            |
| Patients discharged from hospital within 72 hours (3 days) | × . |                                                            |
| Patients discharged from hospital within 96 hours (4 days) |     |                                                            |
| Cancel Delete                                              |     | Save                                                       |

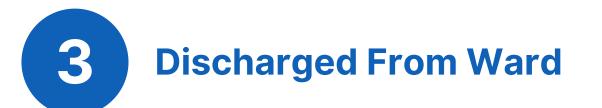

This filter allows you to select multiple wards. It also gives you the ability to include or exclude these wards.

| Choose Filter Type          |        | Filter Criteria      |         |
|-----------------------------|--------|----------------------|---------|
| Discharged From Ward        | ~      | Discharged From Ward | Exclude |
| Search ZZZ                  |        | 會 TEST EPR ZZZ       |         |
|                             | Search | 會 TEST EPR ZZZ1      |         |
| Select Discharged From Ward |        |                      |         |
| TEST EPR ZZZ                | ×      |                      |         |
| TEST EPR ZZZ1               | ×      |                      |         |
|                             |        |                      |         |

#### For further information please contact:

Ieedsth-tr.ImplementationTeam@nhs.net or

#### This is an example of how you can apply multiple filters to a **Recently Discharged Patient List.**

| Category           |                   |        | Name                                                      |         |         |
|--------------------|-------------------|--------|-----------------------------------------------------------|---------|---------|
| Recently Discha    | rged Patient List |        | test 800                                                  |         |         |
|                    |                   |        |                                                           |         |         |
| Filters Sharing    |                   |        |                                                           |         |         |
| Choose Filter Type | e                 |        | Filter Criteria                                           |         |         |
| Discharged From    | n Ward            | ~      | ■ Ward Stay Type                                          |         |         |
| Search             | ZZZ               |        | Ward Attender                                             |         |         |
|                    |                   | Search | Recent Discharges From The Hospital                       |         |         |
| Select Discharged  | I From Ward       |        | Patients discharged from hospital within 24 hours (1 day) |         |         |
| TEST EPR ZZZ       |                   | ~      | Discharged From Ward                                      | Include | Exclude |
| TEST EPR ZZZ1      |                   | +      | 會 TEST EPR ZZZ                                            |         |         |
|                    |                   |        |                                                           |         |         |
| Cancel Dele        | ete               |        |                                                           |         | Save    |

#### For further information please contact:

leedsth-tr.ImplementationTeam@nhs.net or 🕻 0113 206 0599

## **Finding a Custom Patient List**

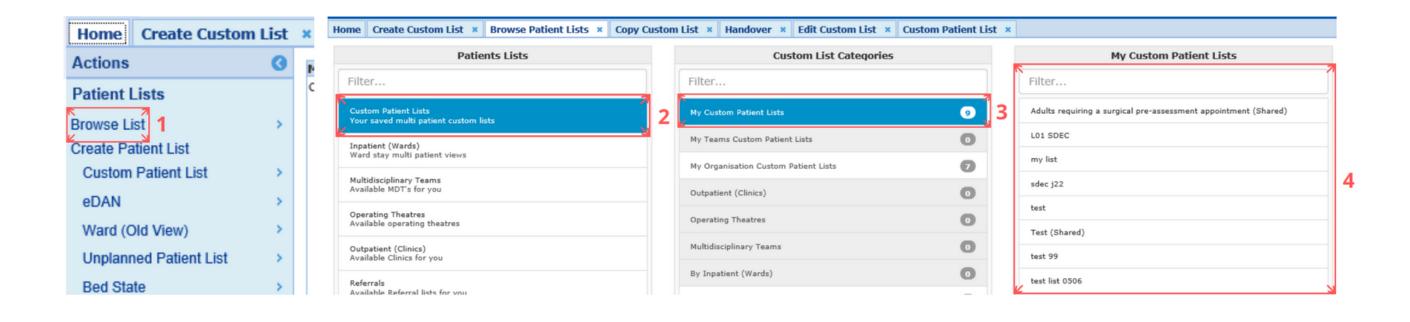

From your PPM+ homepage click on Browse List.

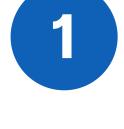

2

From Patients Lists select Custom Patient Lists.

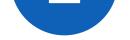

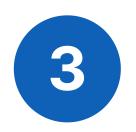

From Custom List Categories select **My Custom Patient Lists.** 

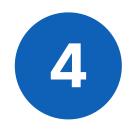

From **My Custom Patient Lists** select the relevant list you want to view. (Shared) indicates a list has been shared with you.

For further information please contact:

Ieedsth-tr.ImplementationTeam@nhs.net or

## **Sharing a Custom Patient List**

| Filters Sharing | 5            |                        |                             |                                         |
|-----------------|--------------|------------------------|-----------------------------|-----------------------------------------|
| Search Contact  |              |                        | Share With                  |                                         |
| Search          | adam smith   |                        | Luser(s)                    |                                         |
|                 |              | Search                 | i∰ Smith, Adam Charles (Mr) | Read List 🗹 Edit List 🗌 Delete List 🗌 🥤 |
| Select Contact  | Charles (Mr) | Senior Project Analyst | 6                           |                                         |
| Cancel          | lete         |                        |                             | Save                                    |

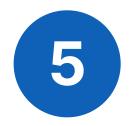

Click on the **Sharing** tab, search for the colleague or team you want to share your list with. Please note you can only share lists with PPM+ users who have created a contact on PPM+.

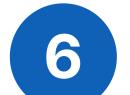

Click on the plus icon to add your colleague or team. If you add a person or team in error - use the

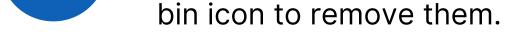

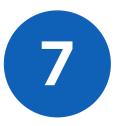

Select the tick boxes next to the user(s) to give them the required permissions.

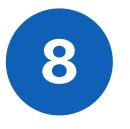

Once you have selected the required permissions, click **Save**.

For further information please contact:

Ieedsth-tr.ImplementationTeam@nhs.net or

## **Editing a Custom Patient List**

| lover |                    |   | NHS Number   | Age 🔶 | Ward         | Review Date | Comments |
|-------|--------------------|---|--------------|-------|--------------|-------------|----------|
|       | ANN TEST Ann       |   |              | 80y   |              |             |          |
|       | DENTAL Test        | 0 |              | 45y   |              |             |          |
|       | DENTAL Test        | • |              | 19y   |              |             |          |
|       | TESTTEAM Five-Five | • | 999 999 9557 | 34y   | LPMI (LGI)   |             |          |
|       | TESTTEAM Four      | • |              | 80y   | TEST EPR ZZZ |             |          |
|       | TESTTEAM Oneppm    | • | 947 671 9915 | 85y   | TEST EPR ZZZ |             |          |
|       | TESTTEAM Seven     | • | 999 009 9529 | 78y   | TEST EPR ZZZ |             |          |
|       | TESTTEAM Six       | • | 999 009 4055 | 89y   | TEST EPR ZZZ |             |          |
|       | TESTTEAM Three     | • |              | 4у    | TEST EPR ZZZ |             |          |

#### From the Custom Patient List view, click on Edit Custom List

located in the **Actions** section on the left hand side.

#### For further information please contact:

leedsth-tr.ImplementationTeam@nhs.net or ( 0113 206 0599

## **Handover Tips**

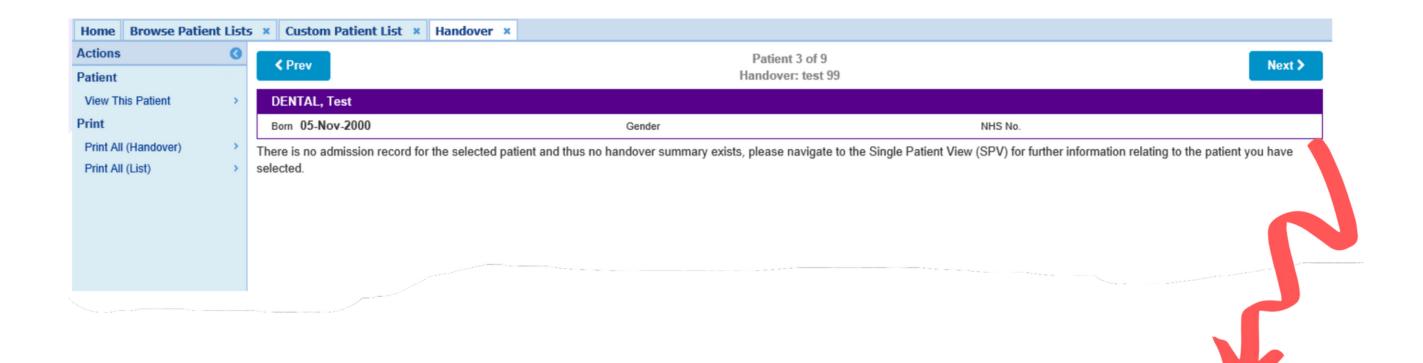

A patient on your list, who is not an inpatient, will not have any handover comments displayed. This is shown above.

| Print Preview |                 |             |                          |                          |                          |                |                     |  |  |
|---------------|-----------------|-------------|--------------------------|--------------------------|--------------------------|----------------|---------------------|--|--|
|               |                 |             |                          |                          |                          |                |                     |  |  |
| Bed           | Patient         | Age         | Clinical Summary         | Handover Comment         | Medical Jobs             | Observation    | Observation Due     |  |  |
|               | TESTTEAM Oneppm | <b>8</b> 5y | [Comment A added on zzz] | [Comment A added on zzz] | [Comment A added on zzz] |                | 19h 53m (every 15m) |  |  |
| Bed 1         | TESTTEAM Oneppm | 85y         |                          |                          |                          | <b>1</b> 2 (3) | 170h 8m (hourly)    |  |  |
| Bed 5         | TESTTEAM Three  | <b>4</b> y  |                          |                          |                          |                | 1533h (every 15m)   |  |  |
| Bed 6         | TESTTEAM Four   | 80y         | test                     | test                     |                          | <b>↓</b> 2 (7) | 207h 38m (4 hourly) |  |  |
| Bed 8         | TESTTEAM Six    | <b>8</b> 9y | Test                     | Test gfgd                |                          | <b>1</b> 3 (2) | 1124h 20m (hourly)  |  |  |

Printing of Custom Patient Lists is not advised by the Trust, if you decide to print your Custom Patient List via the handover page, please be aware that only patients admitted to a ward will be visible.

For further information on handovers, see the user guide by clicking <u>here</u> or by visiting the PPM+ Helpsite at **https://www.ppmsupport.leedsth.nhs.uk/** 

For further information please contact:

Ieedsth-tr.ImplementationTeam@nhs.net or

## Important Information for All Custom Patient List Users

Please be aware that any information recorded in the **Comments** and **Review Date** columns of a Custom Patient List is not automatically deleted when the patient is removed from the list.

If the patient is added back onto that Custom Patient List at a later date, any historical information in those two columns will re-populate.

| Custom Patient List X |   |        |                          |              |     |              |     |    |               |                                   |  |        |
|-----------------------|---|--------|--------------------------|--------------|-----|--------------|-----|----|---------------|-----------------------------------|--|--------|
| ору                   | 3 | Currer | current ward ①           |              |     |              |     |    |               |                                   |  |        |
| tom List<br>¤r        |   | Action | Patient                  | NHS Number   | Age | Ward         | Bed | CF | Review Date 🔶 | Comments                          |  | NEWS 2 |
|                       |   |        | EDITESTPATIENT Twentyone | 999 999 9689 | 10y | TEST EPR ZZZ |     |    | 22-Aug-2021   | 23/08/2021 secord comments here   |  |        |
|                       |   |        | TEST Bravo               | 999 000 3564 | 31y | TEST EPR ZZZ |     |    | 26-Aug-2021   | 23/08/2021 Comment and date added |  |        |

To mitigate the potential clinical risk, it is advised that information recorded in the Comments and / or Review Date column is either:

Dated if the information is required to re-populate

or

Deleted PRIOR TO removing the patient from the list.

#### For further information please contact:

Ieedsth-tr.ImplementationTeam@nhs.net or

## **Useful contacts**

#### **Implementation Team**

Please contact the **Implementation Team** for Digital support & training on PPM+ functionalities.

Ext: 60599

Ieedsth-tr.ImplementationTeam@nhs.net

#### **Informatics Service Desk**

Please contact the **Informatics Service Desk** to:

- Reset your password.
- Report a problem you are having within PPM+ functionality.
- Report a data quality problem within PPM+.
- Request new user accounts for PPM+.
- Disable PPM+ accounts for any leavers from your department.

**x**26655

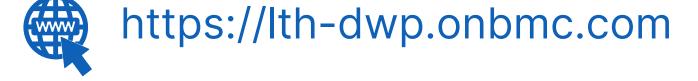

If you would like to make a **Request For Work to PPM+**, <u>**Click Here</u></u> to be taken to the required page on the Trust's intranet</u>** 

Please contact the **IT Training Department** at **ITTraining.LTHT@nhs.net** if you require **further training on PPM+** or any other Clinical System.

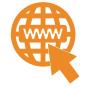

**PPM+ Help Site: https://www.ppmsupport.leedsth.nhs.uk/** 

For further information please contact:

Ieedsth-tr.ImplementationTeam@nhs.net or

0113 206 0599